# Ministerio de Economía y Finanzas Sistema Integrado de Administración Financiera

Manual de Usuario

Cambios en el Proyecto Presupuestario 2008 Módulo de Formulación Presupuestal para Gobiernos Locales

Versión 6.0.0

# **INDICE**

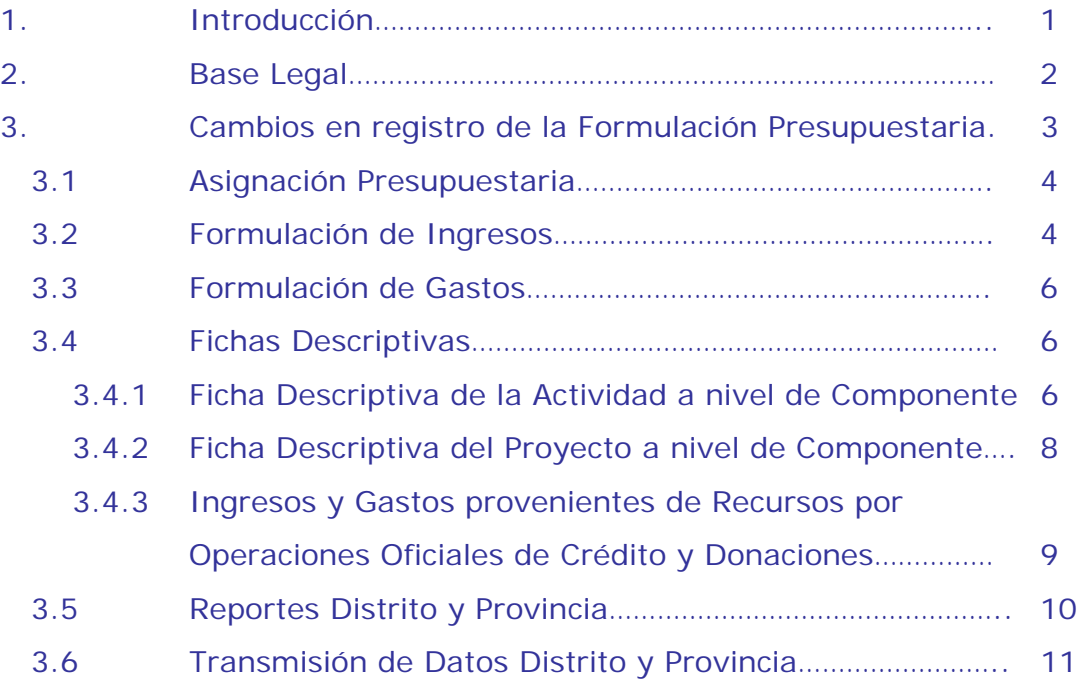

# Cambios en el Proyecto Presupuestario 2008

# 1. Introducción.

El Sistema Integrado de Administración Financiera (SIAF), a través del Módulo de Formulación Presupuestal presenta la versión 6.0.0, que proporciona el registro, transmisión y emisión del Proyecto Presupuestario Institucional 2008.

**En el ambiente Distrital**, los Usuarios de las Municipalidades Distritales y Provinciales efectuarán las acciones siguientes:

- − Definir la Estructura Funcional Programática, de acuerdo al clasificador funcional programático aprobados por la DNPP.
- − Definir las metas presupuestarias, cadenas de gasto y montos.
- − Marcar los Proyectos priorizados en el Procesos Participativo 2008.
- − No podrá superar los montos de la Asignación Presupuestaria por Fuente de Financiamiento, Rubro, Concepto de transferencia.
- − La funcionalidad es similar a la segunda y tercera etapa de la formulación del 2007.

**En el ambiente Provincial**, solo los Usuarios de las municipalidades provinciales deben efectuar las acciones siguientes:

− Realizar transmisión para recibir la información vía SAT u otra Unidad de Destino (USB, Disquete) de las municipalidades distritales que jurisdiccionalmente pertenecen.

- − Consolidar la información del anteproyecto presupuestario 2008 y realizar transmisión para enviar la información vía SAT de las municipalidades que presentaron en USB u Disquete.
- − Presentar la información impresa en formatos a la Dirección Nacional del Presupuesto Público y otros organismos establecidos en Directiva de la DNPP.

El presente manual detallará solo los cambios presentados respecto al segundo y tercera etapa de la formulación 2007.

# 2. Base Legal.

− Resolución Directoral Nº024-2007- EF/76-01 aprueba la Directiva Nº 006-2007-EF/76.01 Directiva para la Programación y Formulación del Presupuesto del Sector Público.

# 3. Cambios en registro de la Formulación Presupuestaria

Permite registrar, transmitir presentar el Proyecto Presupuestario Institucional 2008, para lo cual se debe ingresar al módulo de formulación presupuestal para gobiernos locales – ambiente Distrito.

Ver Pantalla Nº 1

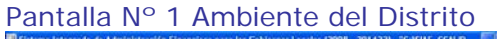

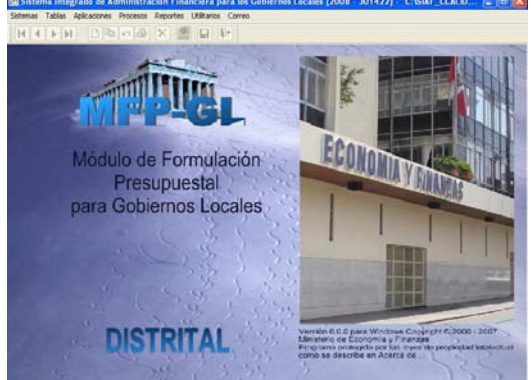

## **3.1 Asignación Presupuestaria**

La Asignación Presupuestaria es enviada por la DNPP a cada Gobierno Local a través del SIAF-GL, estos datos son visualizados en el menú **Asignación Presupuestaria** por fuentes de financiamiento, rubros y conceptos de transferencia.

Esta versión presenta 3 nuevos conceptos de transferencia. Ver Cuadro Nº 1 y Pantalla Nº 2.

Cuadro Nº 1 Nuevos Conceptos de Transferencia.

|  |   | <b>RBCTTRDETALLE</b>                  | NIVEL           |
|--|---|---------------------------------------|-----------------|
|  | А | PROPRAMA INTEGRAL DE<br>NUTRICION-PIN | Dist y<br>Prov. |
|  | в | PROGRAMA WAWA WASI                    | Provincia       |
|  |   | SUBSIDIO A COMEDORES<br>POPULARES     | Dist v<br>Prov. |

La funcionalidad es similar al concepto de transferencia 1 PVL u otros.

Las Municipalidades visualizarán las asignaciones de los nuevos tipos conceptos de transferencia, siempre y cuando estos hayan sido asignados por DNPP.

Ver Pantalla Nº 2.

#### Pantalla Nº 2 Asignación Presupuestaria.

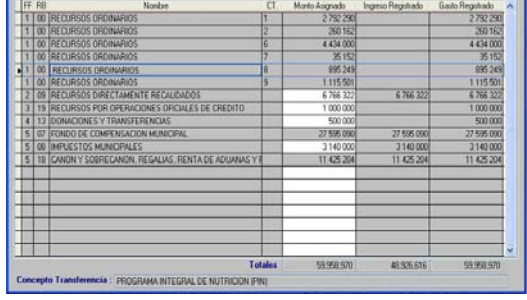

## **3.2 Formulación de Ingresos**

Permite registrar la formulación en cadenas de ingreso. Ver Pantalla Nº 3.

Pantalla Nº 3 Formulación de Ingresos

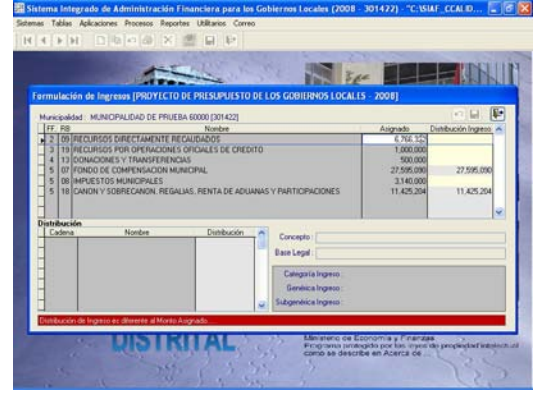

Los recursos provenientes del FONCOMUN serán distribuidos automáticamente en la cadena de ingreso 315001.

Los Recursos provenientes de Canon y Sobrecanon, Regalías, Renta de Aduanas y Participaciones serán distribuidos automáticamente en cadenas de ingresos, a excepción de 161007 Canon Petrolero y 161008 Sobrecanon Petrolero.

Las Municipalidades que ejecuten recurso en **161008 Sobrecanon Petrolero** recibirán la asignación distribuida por defecto en la cadena de Ingreso 161007 Canon Petrolero, para lo cual, deben modificar de la cadena 161007 a la 161008

Para modificar y trasladar montos de la cadena de ingreso 161007 a la cadena de ingreso 161008 o viceversa, así como, para distribuir los recursos provenientes de los rubros 08 Impuestos Municipales, 09 Recursos Directamente Recaudados, 13 Donaciones y 19 Recursos de Operaciones Oficiales de Crédito, el Usuario deberá considerar el procedimiento siguiente:

1.- Sobre la pantalla inferior izquierda, el Usuario debe dar clic derecho visualizándose el menú contextual **Modificar**. Ver Pantalla 4

Pantalla Nº 4 Formulación de Ingresos

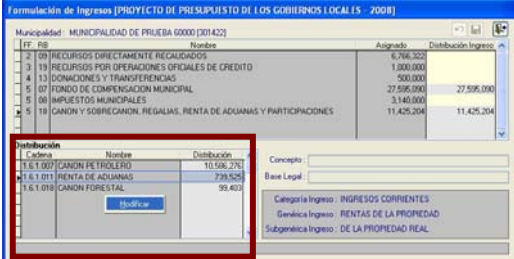

2.- Hará clic en **Modificar** y se presentará una ventana de **Registro de Distribución de Ingresos**.

3.- En esta ventana se visualizan las cadenas de ingresos autorizados por la DNPP (área izquierda) y las registradas por la Entidad (área derecha).

4.- Para este caso, hará clic sobre la cadena 161007 del área **Entidad** y se activará en botón **eliminar un registro** y hará clic sobre este.

5.- El registro eliminado se posicionará en el área **DNPP**. Entonces, ahora podrá seleccionar la cadena de ingreso 161008 y trasladar al área **Entidad**, para lo cual hará clic en el botón  $\rightarrow$ 

6.- Seguidamente, debe registrar el monto total del campo **Monto x Distribuir** o con ayuda de la tecla F1.

7.- El Sistema no permitirá editar montos en las 2 cadenas de ingreso (161007 y 161008).

8.- Debe registrar hasta completar el monto visualizado en el campo **monto Asignado**, también podrá hacer uso de la tecla F1.

9.- No se permitirá grabar con montos cero.

10.- En caso de no distribuir el total del monto asignado, no se podrá habilitar envío.

11.- El mismo procedimiento es para los otros rubros. Para el caso del Rubro 13 Donaciones y Transferencias, no podrán registran en cadenas de ingreso de Transferencia solo podrán realizar en Donaciones.

12.- Hará clic en el botón **D** para guardar lo registrado. Ver Pantalla 5

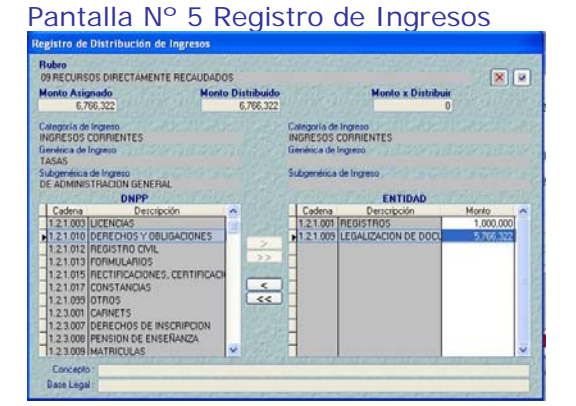

13.- finalizaremos dando clic en el botón **qu**que guarda los cambios por rubro.

14.- La suma de la distribución del ingreso se visualizará en el campo **Distribución Ingreso**, cambiará el color del fondo de amarillo a plomo (indica que fue distribuida totalmente).

15.- En caso no se haya distribuido el total asignado por cada rubro, el sistema presentará en la parte inferior un mensaje con letras de color rojo "Distribución de Ingreso es diferente al Monto Asignado". De esta manera le hacemos recordar que tiene asignaciones pendientes por distribuir.

## **3.3 Formulación de Gastos**

Se ha incorporado un indicador que permite marcar los proyecto priorizados en el proceso participativo.

El indicador se habilitará solo para las cadenas funcionales programáticas de Proyectos.

El Usuario, hará clic sobre el icono<br>Vicadena Funcional Priorizada siempre y cuando correspondan a los Proyectos Priorizados en el Proceso Participativo. Ver Pantalla Nº 6.

#### Pantalla Nº 6 Formulación de Gastos

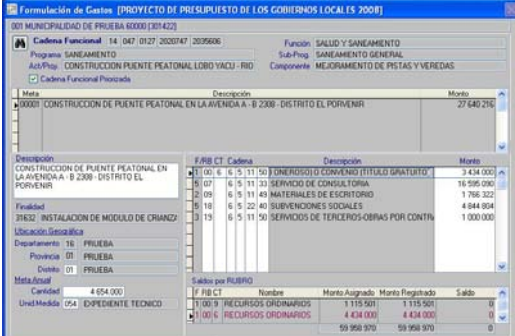

Por lo tanto, los Proyectos marcados Cadena Funcional Priorizada son considerados como Proyectos Priorizados en el Proceso Participativo, informándose a la DNPP a través de la transmisión del Módulo de Formulación del SIAF.

#### **3.4 Fichas Descriptivas**

Se han incorporado el menú **Fichas Descriptivas** Ver Pantalla Nº 7

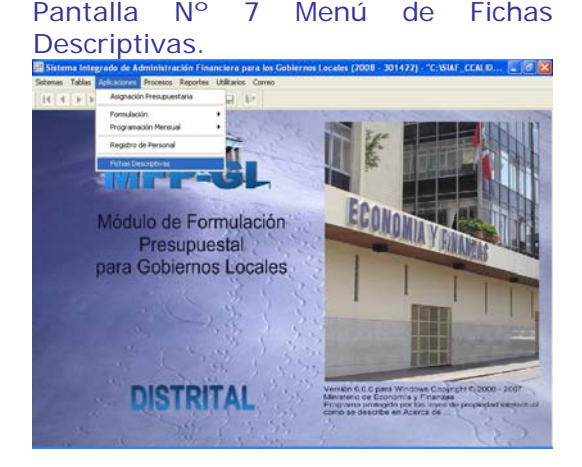

Presenta 4 hojas de trabajo, que permite el registro de fichas y formatos siguientes:

- Ficha Descriptiva de la Actividad a nivel de Componente.
- Ficha Descriptiva del Proyecto a nivel de Componente.
- Formato sobre los Ingresos y Gastos provenientes de Recursos por Operaciones Oficiales de Crédito y Donaciones.
- Ficha del Resumen de los Objetivos Estratégicos. Ver Pantalla Nº 8

Pantalla Nº 8 Fichas Descriptivas y Formatos de la Formulación.

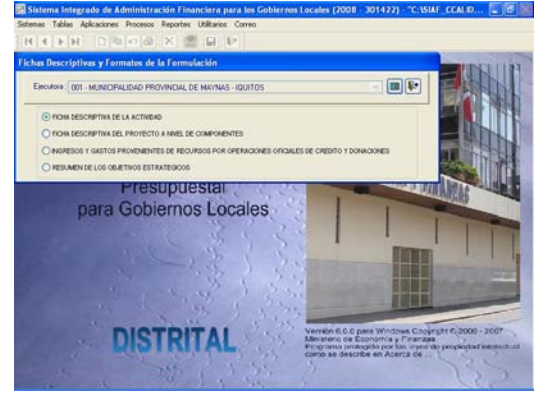

Hacer clic sobre el icono **Hoja** Hoja de **Trabajo**.

A continuación detallaremos su funcionalidad.

#### **3.4.1 Ficha Descriptiva de la Actividad a nivel de Componente.**

En la parte superior izquierda de la pantalla encontrará predeterminado las cadenas funcionales de Actividades hasta el nivel de Actividad que hayan sido registrados en la formulación de gastos.

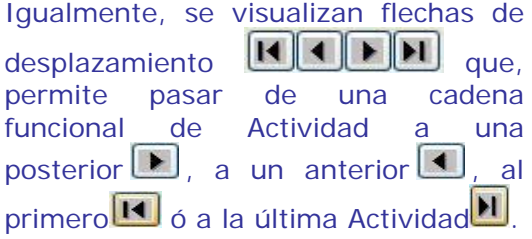

También se visualiza 2 pestañas **'Detalle General'** y **'Detalle por Metas y Fuentes de Financiamiento'**, que permite registrar datos de las Actividades mediante el procedimiento siguiente:

Procedimiento:

1. **Descripción de la Actividad**: Para su registro deberá llenar el campo visualizado, si requiere eliminar debe hacer clic con el botón secundario del Mouse y seleccione **Eliminar Línea**. Ver Pantalla Nº 9.

Pantalla Nº 9 Descripción Actividad

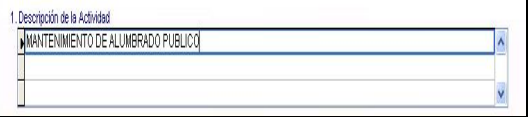

2. **Objetivo de la Actividad:**  Para registrar debe usar el botón secundario del Mouse y elegir del menú contextual **Agregar Objetivo**, para eliminar un registro seleccione **Eliminar Objetivo**. Ver Pantalla Nº10

Pantalla Nº 10 Objetivo Actividad

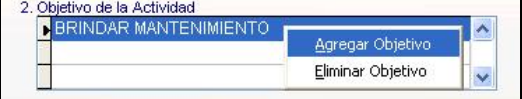

#### **3. Principales servicios que Brinda la Actividad.**

Para registrar debe usar el botón secundario del Mouse y elegir del menú contextual **Agregar Beneficio** y para eliminar un registro seleccionar **Eliminar Beneficio**. Ver Pantalla Nº 11.

Pantalla Nº 11 Principales Servicios

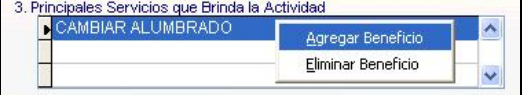

#### **4. Principales Problemas a superar con la Actividad.**

Para registrar debe usar el botón secundario del Mouse y elegir del menú contextual **Agregar Beneficio**, para eliminar un registro seleccione **Eliminar Beneficio**. Ver Pantalla N12

Pantalla Nº 12 Principales Problemas

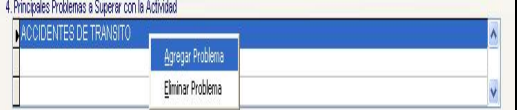

#### **5. Detalle Financiero de los Componentes.**

Para registrar debe usar el botón secundario del Mouse y elegir del menú contextual **Agregar Componente**, para eliminar un registro seleccione **Eliminar Componente**. Ver Pantalla Nº 13.

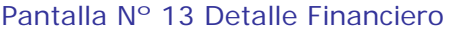

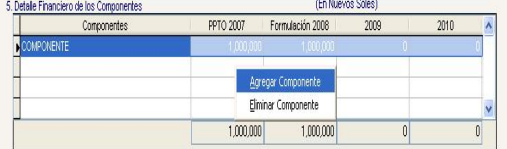

**6. Metas Presupuestarias Previstas a Alcanzar para el 2008.**  Para registrar debe usar el botón secundario del Mouse y elegir del menú contextual **Agregar Meta**, para eliminar un registro seleccione **Eliminar Meta**. Ver Pantalla Nº 14

Pantalla Nº 14 Metas Presupuestarias

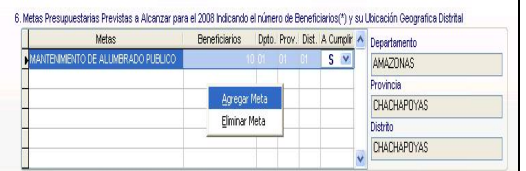

#### **7. Detalle por Fuente de Financiamiento**

Para registrar debe usar el botón secundario del Mouse y elegir del menú contextual **Agregar Fuente**, para eliminar un registro seleccione **Eliminar Fuente**. Ver Pantalla Nº 15

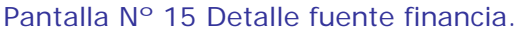

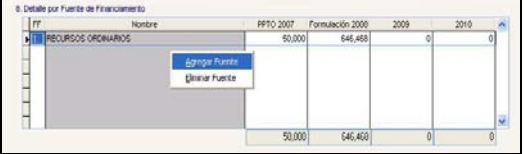

Finalmente procederá a guardar la información registrada haciendo clic en el icono guardar. Ver Pantalla Nº 16.

#### Pantalla Nº 16 Ficha Actividad

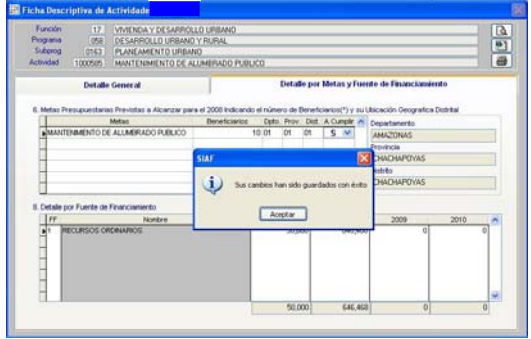

Para la consulta **Q** e impresión **e** debe obtenerlo mediante el menú **Reportes**.

#### **3.4.2 Ficha Descriptiva del Proyecto a nivel de Componente.**

En la parte superior izquierda de la pantalla encontrará predeterminado las cadenas funcionales de Proyectos hasta el nivel de Proyecto que hayan sido registrados en la formulación de gastos.

Igualmente, se visualizan flechas de  $\det$  desplazamiento  $\det$   $\det$   $\det$   $\det$   $\det$ permite pasar de una cadena funcional del Proyecto a un posterior  $\Box$ , a un anterior  $\Box$ , al primero **14** ó al último Proyecto

Se visualiza 2 pestañas **'Detalle General'** y **'Detalle por Metas y Fuentes de Financiamiento'**, que permite registrar datos de las Proyectos.

Si corresponden a Proyectos SNIP, se debe registrar los campos i) Nivel de Estudio, ii) Eval. Nivel de Estudio, iii) Estado de Viabilidad, iv) Departamento, v) Provincia y vi) Distrito, asimismo puede usar la tecla de ayuda F1 y Campo **código SNIP** ya viene definido.

Los campos **VAN Social (S/.)** y **Plazo de Ejecución en Meses** deben ser editados por el usuario. Vera Pantalla Nº 17.

#### Pantalla N 17 datos del Proyecto SNIP

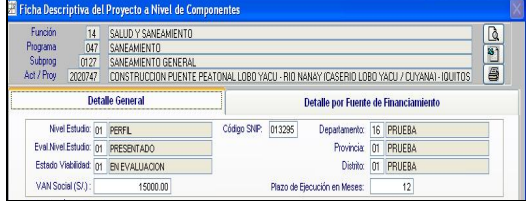

#### Procedimiento:

#### **1. Descripción del Proyecto**

Para su registro deberá llenar el campo visualizado, si requiere eliminar debe hacer clic con el botón secundario del Mouse y seleccione **Eliminar Línea**. Ver Pantalla Nº 18.

#### Pantalla Nº 18 Descripción Proyecto

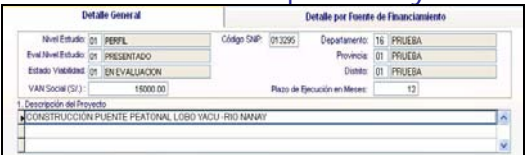

#### **2. Objetivos específicos del Proyecto.**

Para registrar debe usar el botón secundario del Mouse y elegir del menú contextual **Agregar Objetivo**, para eliminar un registro seleccione **Eliminar Objetivo**. Ver Pantalla Nº 19.

#### Pantalla Nº 19 Objetivos Proyecto

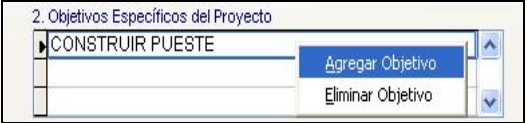

#### **3. Beneficios Sociales y Económicos del Proyecto.**

Para su registro debe editar en el campo, si requiere eliminar debe hacer clic secundario con el Mouse y seleccione **Eliminar Actividad**. Ver Pantalla Nº 20.

#### Pantalla Nº 20 Beneficios Sociales

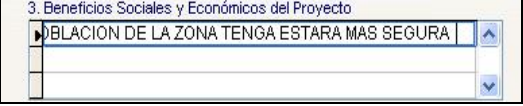

#### **4. Detalle Financiero de los Componentes.**

Para registrar debe ubicarse en el campo Componente y con el botón secundario del Mouse haga clic en **Agregar Componente**, para eliminar

un registro seleccione **Eliminar Componente**. Ver Pantalla Nº 21.

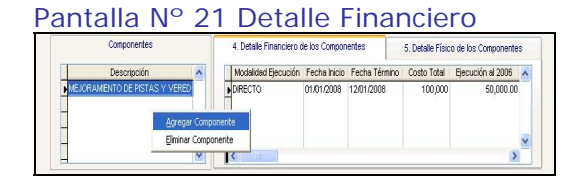

#### **5. Detalle Físico de los Componentes**

Al agregar un componente también debe registrar los campos que corresponden al detalle Físico de los Componentes. Ver Pantalla Nº 22.

#### Pantalla Nº 22 Detalle Físico

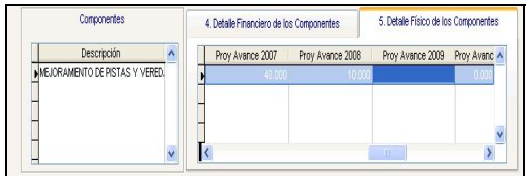

#### **6. Detalle de Fuente de Financiamiento.**

Para registrar el detalle por Fuente de Financiamiento debe hacer clic con el botón secundario del Mouse en **Agregar Fuente**, para eliminar un registro seleccione **Eliminar Fuente**. Ver Pantalla Nº 23.

#### Pantalla Nº 23 Detalle Fuente Financ.

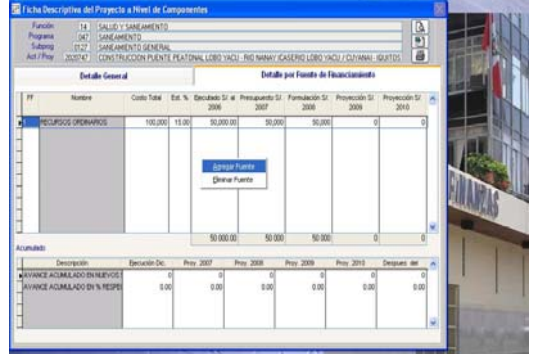

#### **3.4.3 Ingresos y Gastos provenientes de Recursos por Operaciones Oficiales de Crédito y Donaciones.**

En la parte superior izquierda de la pantalla encontrará predeterminado las cadenas funcionales de Actividades y/o Proyectos, siempre y cuando hayan sido registrados en la formulación de gastos.

Igualmente, se visualizan flechas de  $\overline{H}$  $\overline{H}$  $\overline{H}$  $\overline{H}$  $\overline{H}$  $\overline{H}$  $\overline{H}$ permite pasar de una cadena funcional a una posterior ill, a un anterior  $\Box$ , al primero  $\Box$  ó  $últimol$ 

También se visualiza 2 pestañas **'Datos del Crédito'** y **'Componentes/Categoría'**, que permite registrar datos mediante el procedimiento siguiente:

#### Procedimiento:

**1.** Para registrar los Ingresos y Gastos provenientes de Recursos por Operaciones Oficiales de Créditos y Donaciones como primer paso debe ubicarse en extremo superior derecho y con la ayuda del Mouse **Insertar Ficha**. Ver Pantalla Nº 24.

#### Pantalla Nº 24 Crédito y Donaciones

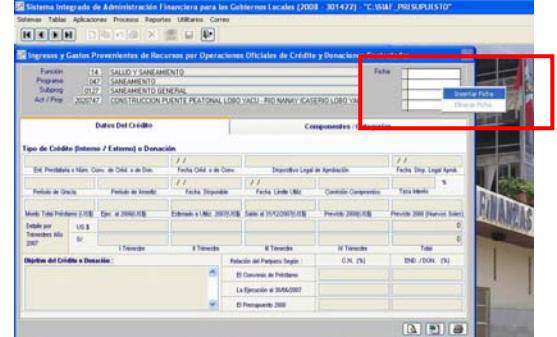

#### **2. Datos del Crédito**

Enseguida el Sistema activa los campos de la pestaña **Datos del Crédito**, debe proceder a editar los campos que se encuentran activos. Ver Pantalla Nº 25.

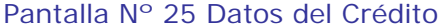

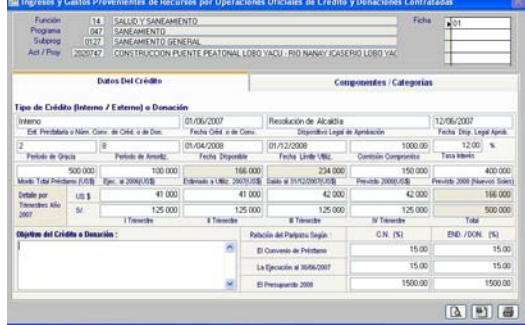

#### **3. Componentes /Categoría**

Se continúa con el registro de la pestaña **Componentes/Categorías**, para ello debe hacer clic con el botón secundario del Mouse en **Insertar Registro**. Ver Pantalla Nº 26.

#### Pantalla Nº 26 Insertar Registro

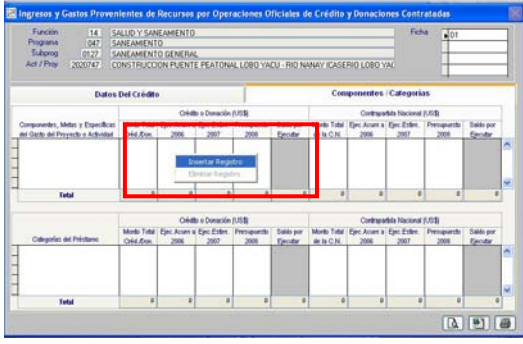

Luego, se procede a editar los campos del formulario superior. Continuando con el registro del formulario ubicado en la parte inferior, para ello debe ayudarse del Mouse haciendo clic en **Insertar Registro**. Ver Pantalla Nº 27.

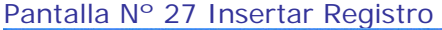

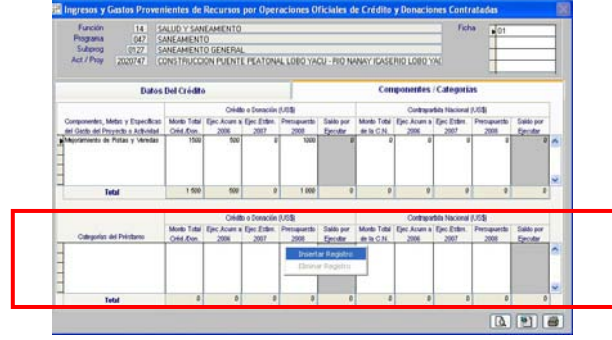

Después de haber registrado la ficha haga clic en el icono **e** para guardar la información. Ver Pantalla Nº 28.

Pantalla Nº 28 guardar cambios

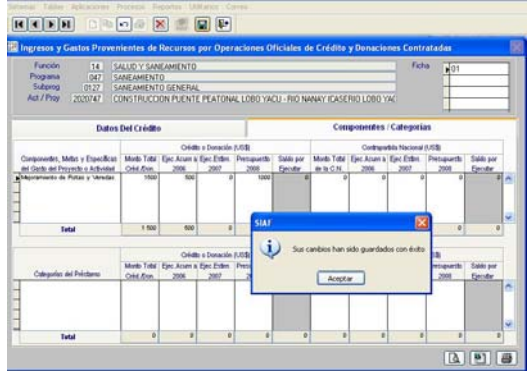

#### **3.4.4 Ficha del Resumen de los Objetivos Estratégicos.**

Para registrar la Misión y los Objetivos Institucionales debe editar el texto sobre cada glosa.

Luego dar clic en el icono il, para guardar la información. Ver Pantalla Nº 29

Pantalla Nº 29 Resumen de Objetivos Estratégicos.

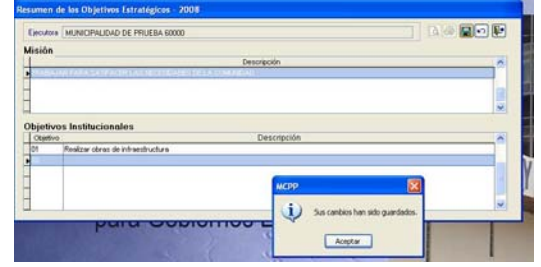

#### **3.5 Reportes Distrito y Provincia.**

Se han incorporado 2 menu **Fichas Descriptivas** y **Proyectos Priorizados Proceso Participativo**. Ver Pantalla Nº 30.

#### Pantalla Nº 30 Menu en reportes

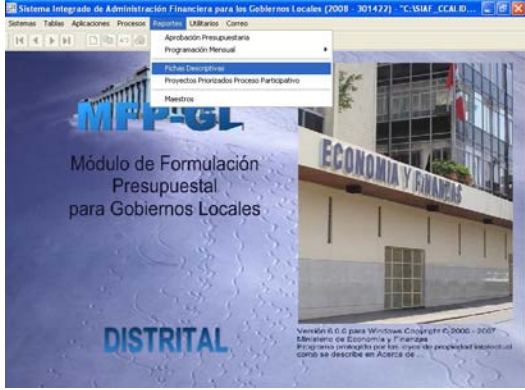

1.- El menú **Fichas Descriptivas** presenta 4 reportes siguientes:

- Ficha Descriptiva de la Actividad a nivel de Componente.
- Ficha Descriptiva del Proyecto a nivel de Componente.
- Formato sobre los Ingresos y Gastos provenientes de Recursos por Operaciones Oficiales de Crédito y Donaciones.

- Ficha del Resumen de los Objetivos Estratégicos. Ver Pantalla Nº 31 al 35.

Pantalla Nº 31 Reportes de Fichas Descriptivas y Formatos de la Formulación.

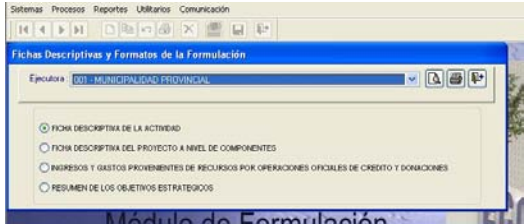

#### Pantalla Nº 32 Reportes de Actividad

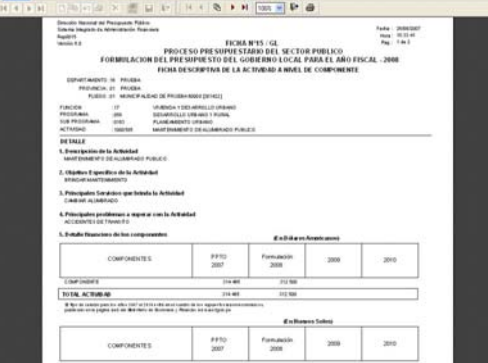

#### Pantalla Nº 33 Reportes de Proyecto

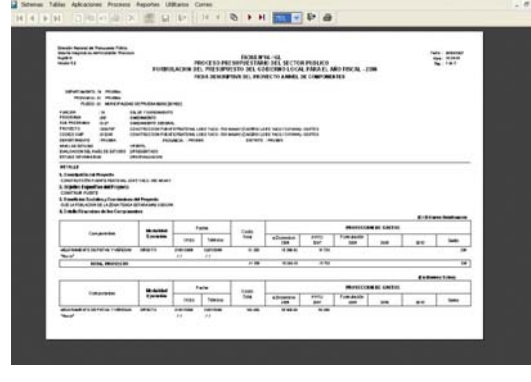

#### Pantalla Nº 34 Reportes de Crédito y Donaciones.

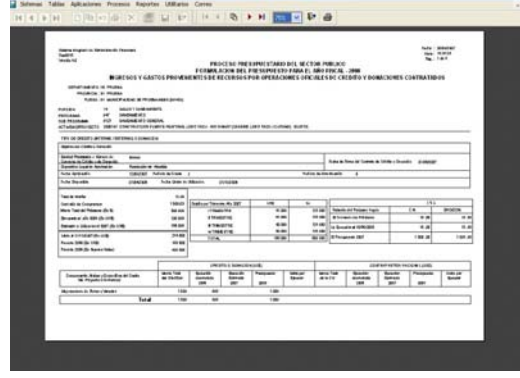

#### Pantalla Nº 35 Objetivos Estratégicos.

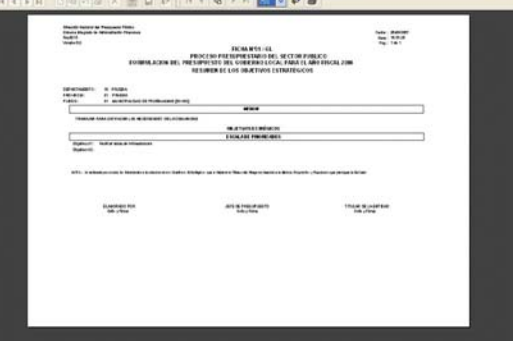

2.- El menú **Proyectos Priorizados Proceso Participativo** presenta 2 reportes agrupado por fuente de financiamiento y rubro. Ver Pantalla Nº 36 y 37.

Pantalla Nº 36 Criterio de Selección de Proyectos Priorizados.

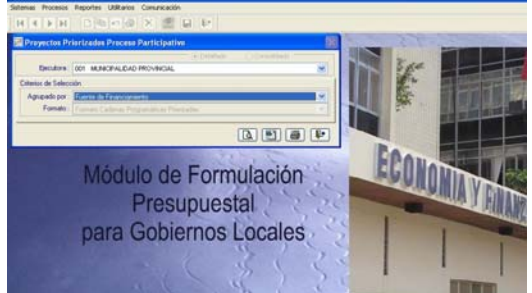

#### Pantalla Nº 36 Reporte Proyectos Priorizados en Proceso Participativo.

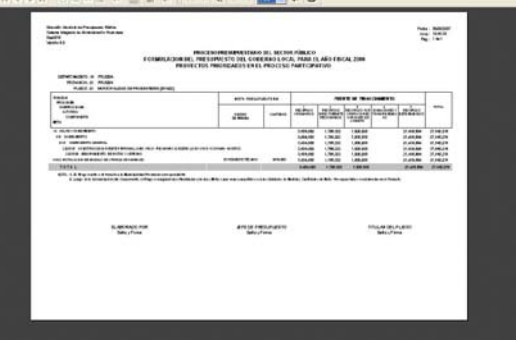

#### **3.6 Transmisión de Datos Distrito y Provincia**

Las Municipalidades que no transmiten información vía SAT, podrán enviar su información a la base de datos del MEF a través de USB y/o Disquette **(Unidad A, C, USB)**.

Procedimiento:

1.- Hacer clic en el icono <u>si</u> Ver Pantalla Nº 37

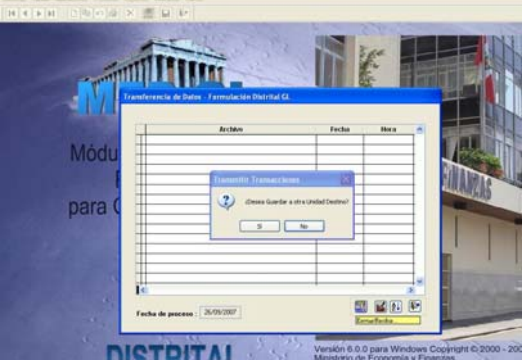

Pantalla Nº 37 Transferencia de datos

2.- Se visualiza una pantalla para Selección unidad de Destino (Unidad A, C, USB). Ver Pantalla Nº 38.

Ver Pantalla N 38 Seleccionar Destino

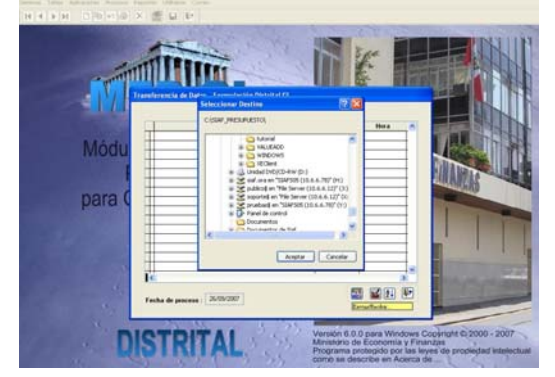

El dispositivo en el que se guardó la información, deberá ser entregado a su Municipalidad Provincial que corresponda, a fin de consolidar la información.

Las Municipalidades Provinciales para recibir la información de sus distritos efectuarán la misma funcionalidad, visualizándose la recepción del archivo.